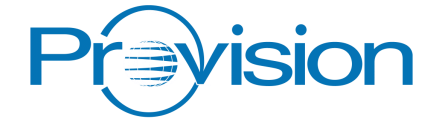

# Video Streamer

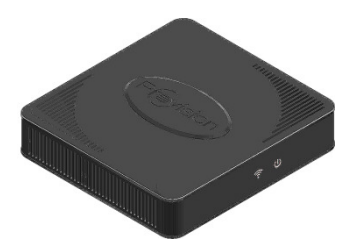

# **Technical Supplement** Model: GIP-HDVR-2001

This document describes the advanced streaming and networking settings of the Video Streamer, which can be adjusted from the Provision HDlive Streamer App, or using a web-browser.

Note that the factory default settings of the Video Streamer are correct for most home networks, mobile devices and tablets, and do not normally need to be changed.

## **Changing Settings using the Provision HDlive App for Android**

The video streaming settings can be controlled from the Provision HDlive Streamer app, running on an Android device.

- $\square$  Ensure that Provision HDlive Streamer is installed and working. See page 7, if unsure.
- $\Box$  From the start screen, use a long press to select the device to be controlled – in this example *Provision-029T*.

The settings page will appear.

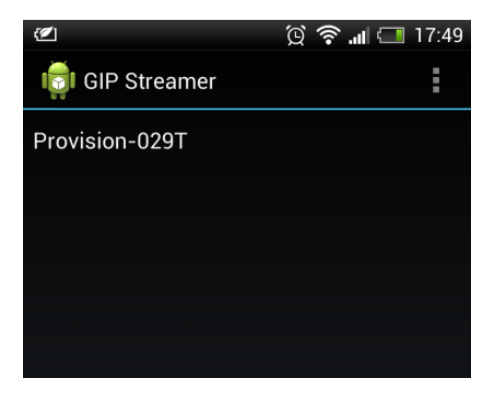

 $\Box$  Change video settings as required:

#### Make Default

When ticked, automatically start playing from this device as soon as the app is started.

#### VIDEO STREAMING SET-UP

*Quality* – sets the video bitrate, and hence picture quality.

*Resolution* – sets the video resolution.

*Restore Video Settings* – Tap to return to the factory defaults. This will give optimum results in most cases.

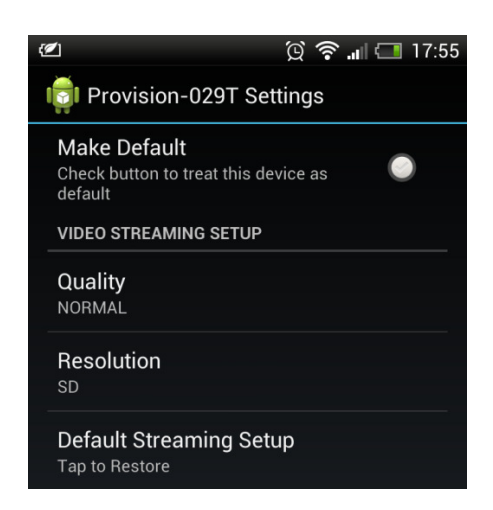

 $\square$  Scroll down to view status information for the Video Streamer:

DETECTED INPUT – Video resolution and audio format at the HDMI input to the Video Streamer

VERSION INFORMATION – Software version of the Video Streamer.

NETWORK – Ethernet IP settings of the Video Streamer. (Settings can be changed using the web interface.)

It is not possible to change the network setting using the HDlive App.

#### **DETECTED INPUT**

Video (HDMI) 10801 50 (HDCP ON)

**OibuA** PCM Channels 2, Bits 48000

Sample Rate  $48$  kHz

**VERSION INFORMATION** 

**Hardware Version** revision 2

**Software Version**  $6,00,00$ -rc $02$ 

**Factory Default**  $6.00.00 - r \cdot 02$ 

**Serial Number** PV01-000029T

**NETWORK SETUP** 

**IP Address** 192.168.1.7

Subnet Mask 255.255.255.0

MAC. 0.80.8e.8f.8b.b6

**Host Name** Provision-029T

### **Accessing the web interface from a Windows PC**

The web server of the Video Streamer can be accessed from a Windows computer connected to the home network router or on Android devices via the Provision HDlive Stream Application.

- $\Box$  Find the serial number of your unit marked on the back of the unit, or on the packaging.
- $\Box$  Write the last three digits of the serial number in the three boxes below, to find the web address of your unit.

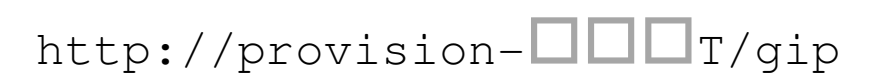

(See the example at the bottom of this page.)

 $\Box$  Open the web browser on the Windows computer, and go to the web address of your unit, exactly as written above.

 $\rightarrow$  The web interface will appear (see next page)

Example – For the unit with serial number PV01-000213T, the web address is http://provision-213T/gip.

## **Using the web interface**

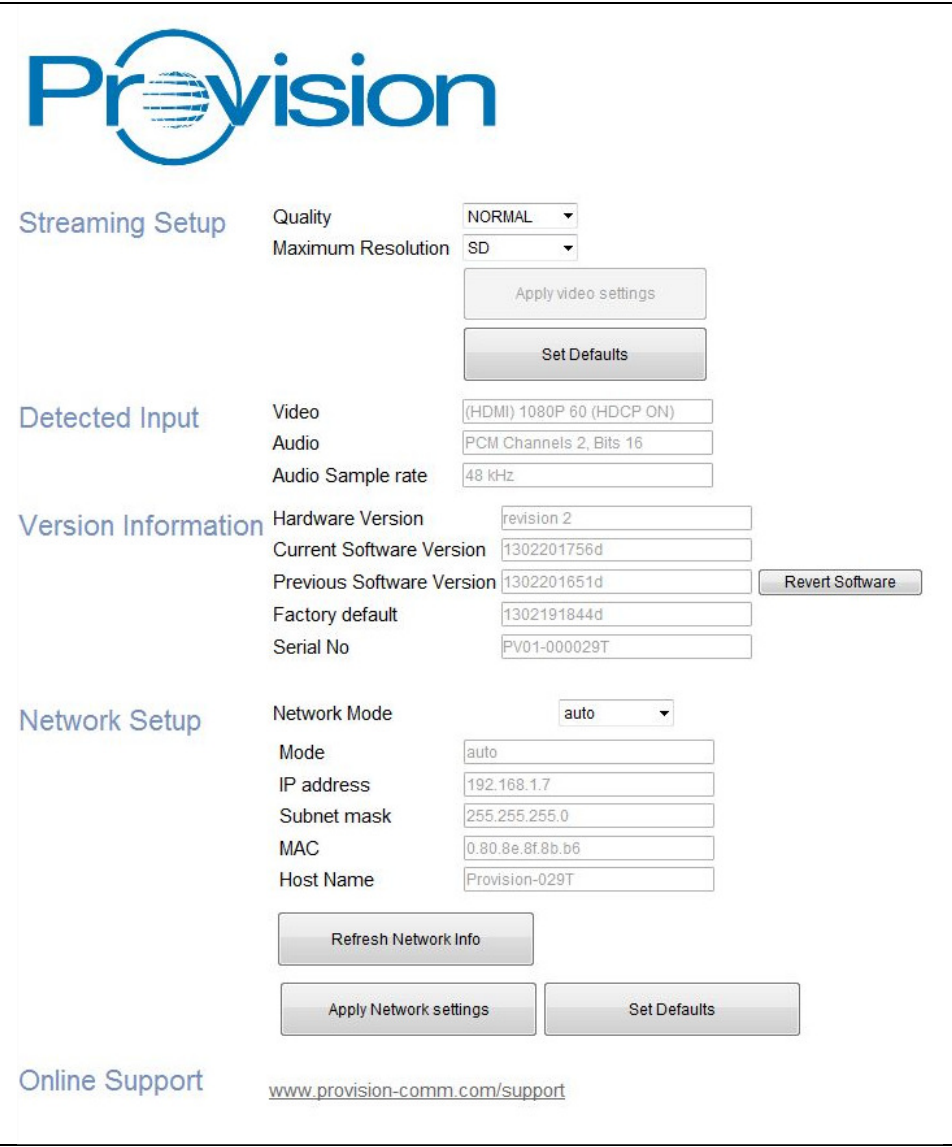

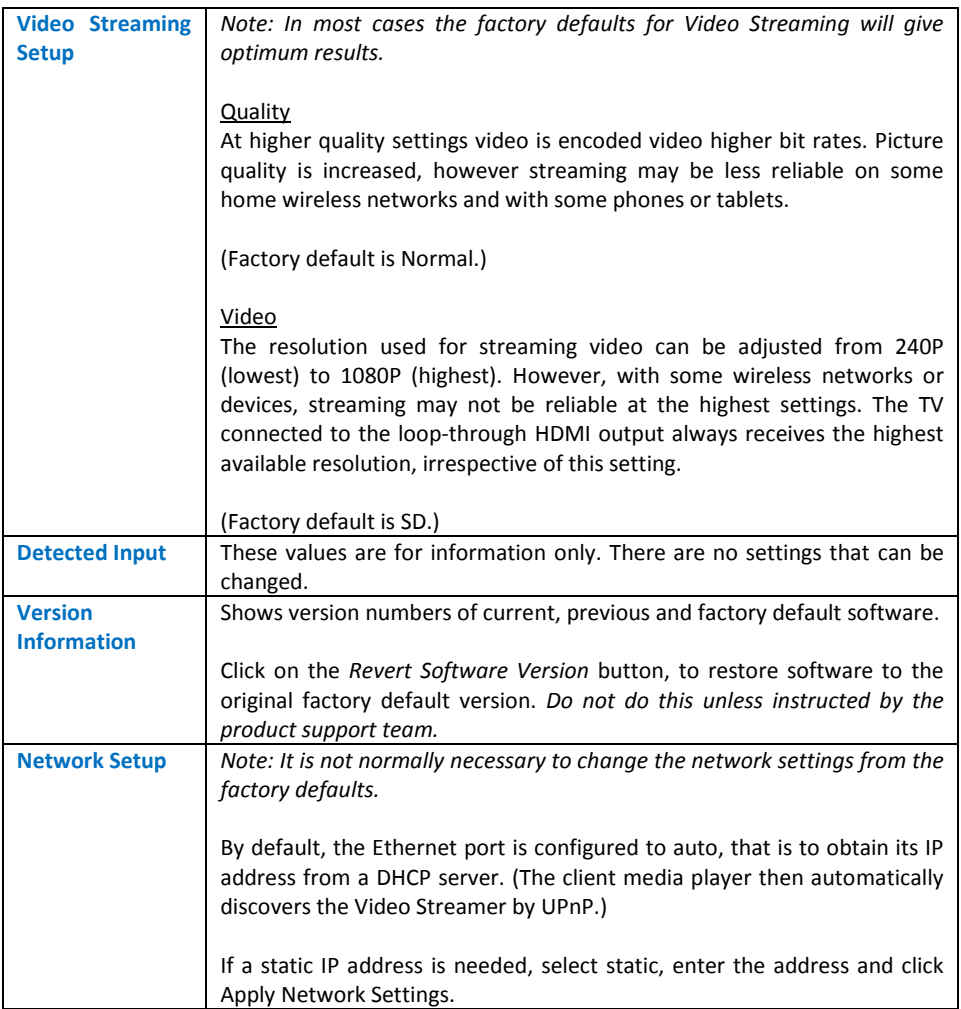

### **Table 1 – Advanced Settings**

## **Restoring default networking settings**

#### *Only follow this procedure if instructed by the support team.*

If the internal web server cannot be accessed, due to an incorrect static IP address setting, factory defaults can be restored as follows – remove the Ethernet adaptor, hold down the reset switch and power cycle the unit. Note that the software will also revert to the original factory version, and so any software upgrade will need to be repeated.

## **Contact**

Web: www.provision-comm.com or www.globalinvacom.com

Email: support@provision-comm.com

GIP-HDVR-2001-TS V0.30 Copyright GI Provision Ltd 2013